# *вставить* РАБОТА В ПРОГРАММЕ

# **MICROSOFT WORD**

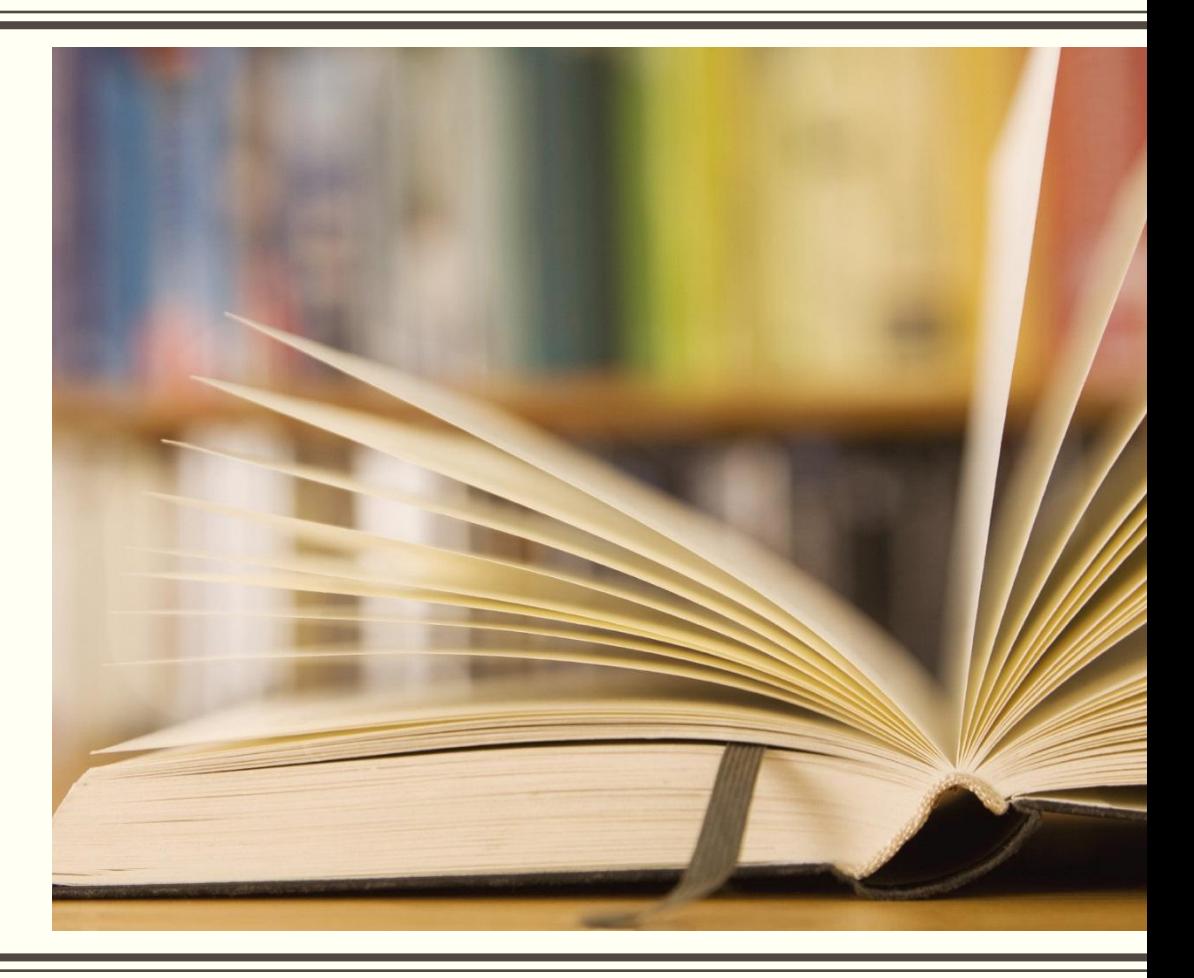

▪ Строка заголовка находится в верхней части экрана и имеет обычный вид для программ, работающих под управлением Windows. Также на строке заголовка есть панель быстрого доступа.

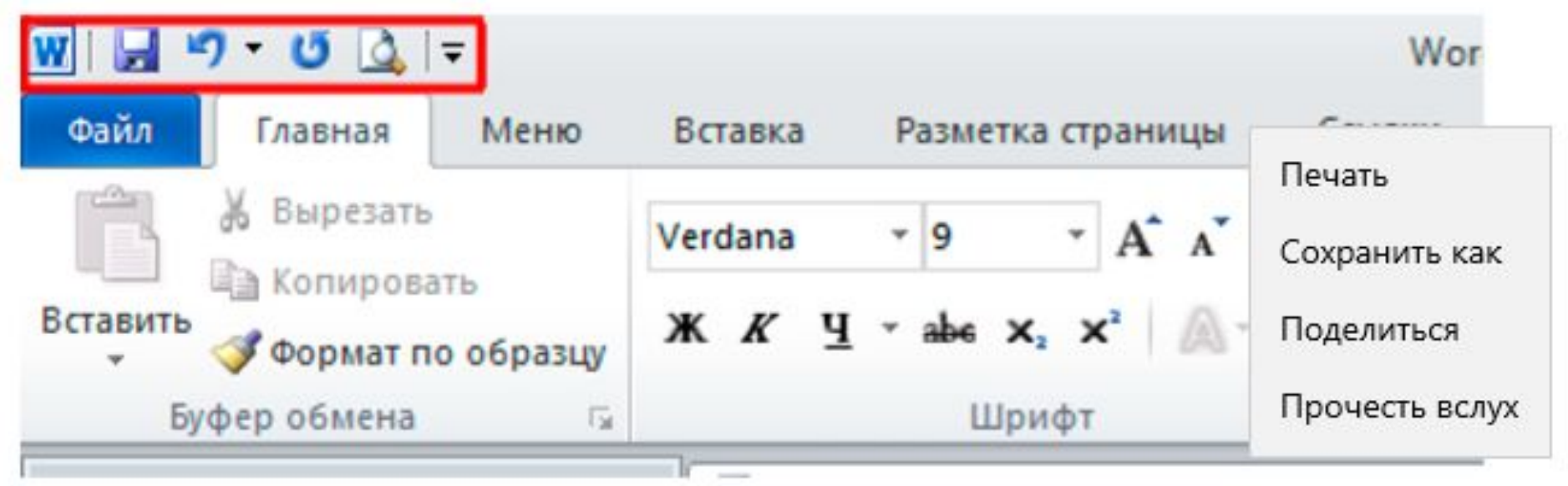

▪ **Строка меню**. Под строкой заголовка находится строка меню, в которой перечислены группы команд: *Главная, Вставка, Разметка страницы, Ссылки, Рассылки, Рецензирование, Вид...* Каждая группа объединяет набор команд, имеющих общую функциональную направленность.

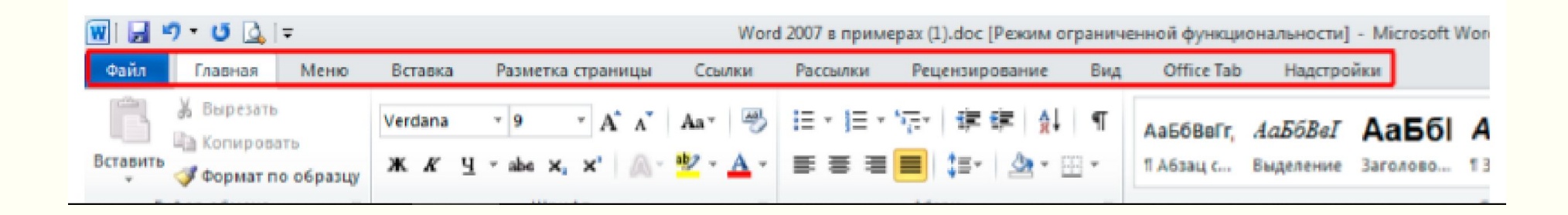

▪ **Рабочая область** – это свободная поверхность в середине экрана. На ней находятся курсор клавиатуры и (в обычном режиме) горизонтальная черта, отмечающая конец текста.

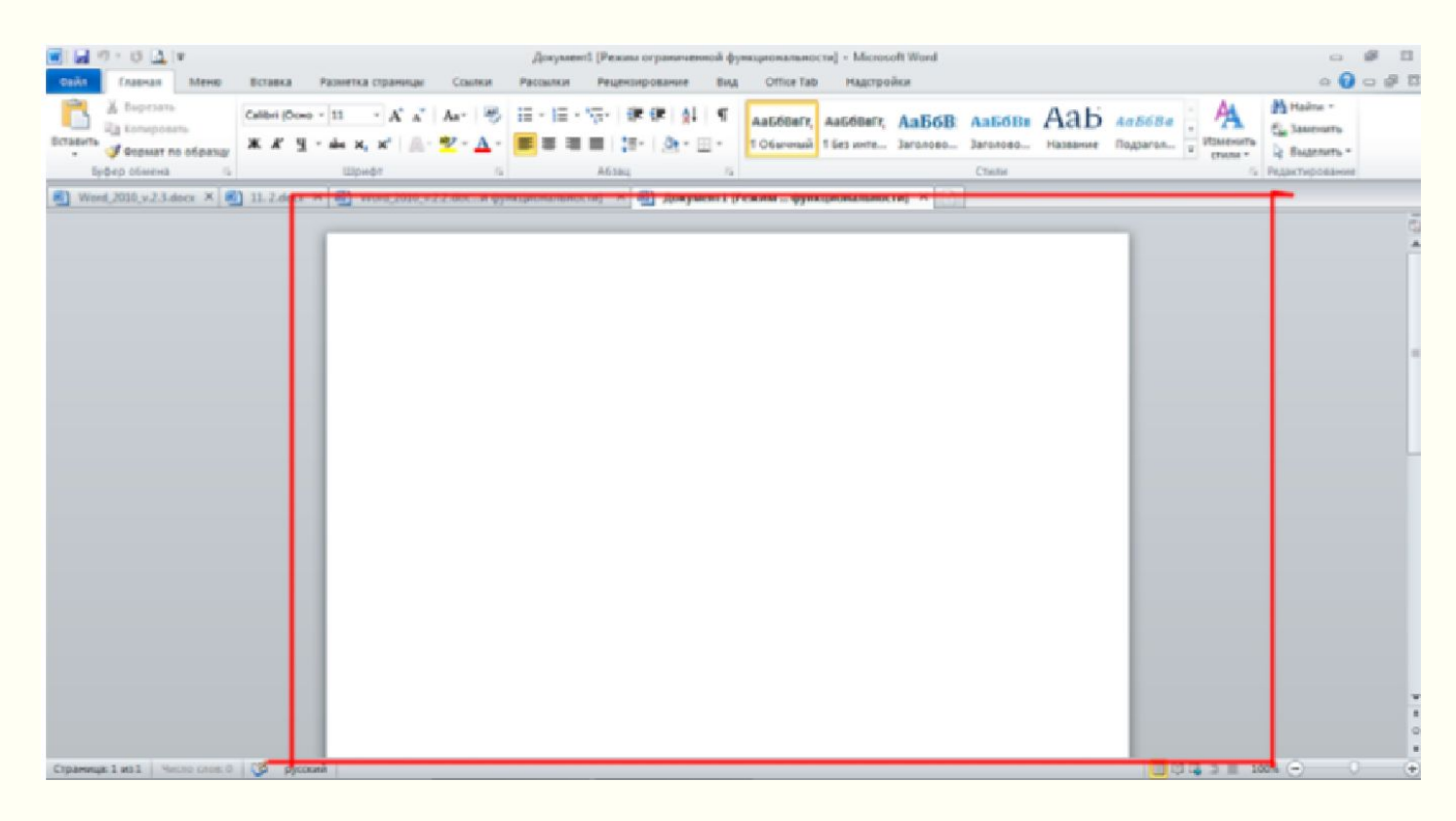

## **Microsoft Word**

**• Начиная с Word 2007 многие пункты меню, привычные** пользователю Word 2003, «скрыты» в следующих пиктограммах , и выглядит всё это так:

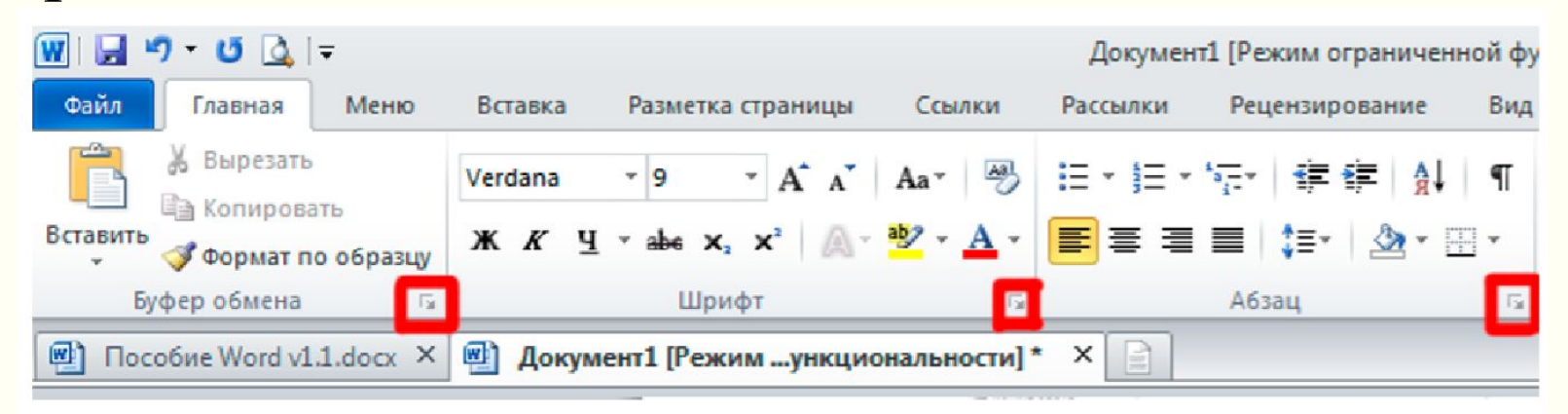

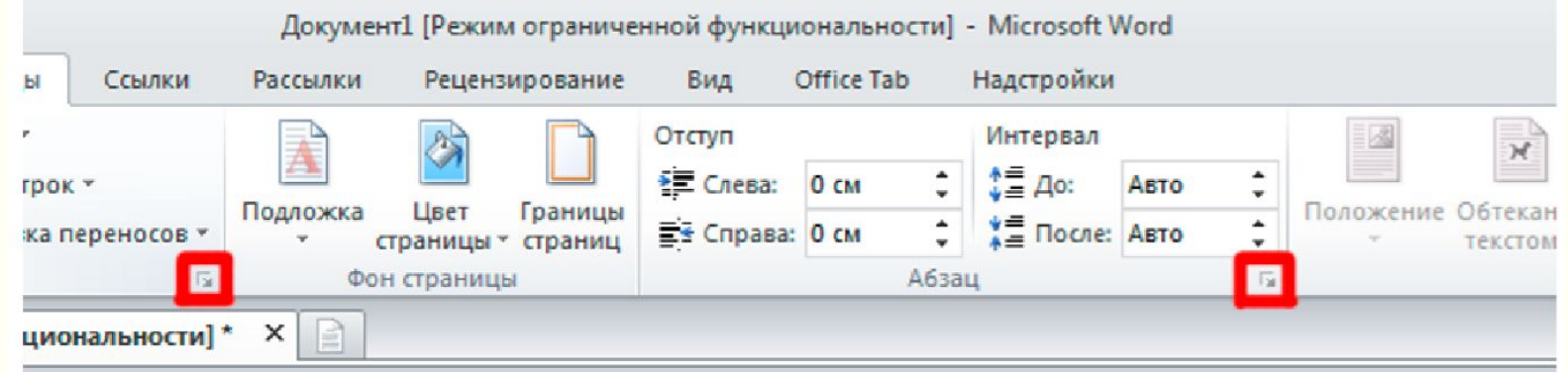

#### ▪ **Автоматическая верстка строк.**

Когда при наборе текста курсор доходит до конца первой строки, то первое слово, которое не помещается на строке полностью, переносится на следующую строку. Это называется автоматической версткой строк текста. Нельзя искусственно заканчивать строку клавишей Enter. Это приведет к образованию нового абзаца и в дальнейшем затруднит форматирование текста документа.

#### ▪ **Перемещение по документу.**

Вы можете перемещаться по документу с помощью клавиш управления курсором:

- ↑ или  $\downarrow$  на одну строку вверх или вниз;
- ← или → на один символ влево или вправо;
- PgUp или PgDn на один экран верх или вниз;
- Ctrl  $+ \leftarrow$  или Ctrl  $+ \rightarrow -$  на одно слово влево или вправо;
- Home или End на начало или конец строки;
- Ctrl+Home или Ctrl+End на начало или конец документа.

# ▪ **Буфер обмена.**

Буфером обмена называется область памяти компьютера, в которой могут храниться фрагменты документов. Фрагмент с прежней позиции копируется или переносится в буфер, а затем вставляется в новую позицию. Однажды занесенный в буфер фрагмент может использоваться неоднократно до тех пор пока туда не будет помещен новый фрагмент.

# ▪ **Конвертация документов.**

С помощью выпадающего списка Тип файла диалогового окна Сохранение документа пользователь имеет возможность преобразовать документ в один из следующих типов.

- Документ Word. Формат файла Office Word 2010, используемый по умолчанию (.docx).
	-
	- Шаблон Word. Шаблон для создания новых файлов Office Word 2010, не содержащих макросов (.dotx).
	- Документ Word 97-2003. Формат файлов, используемый по умолчанию в Word 97-2003 (.doc).

▪ **Контроль положения абзаца на странице.**

Для контроля положения абзаца на странице используется вкладка **Положение** на странице диалогового окна **Абзац**.

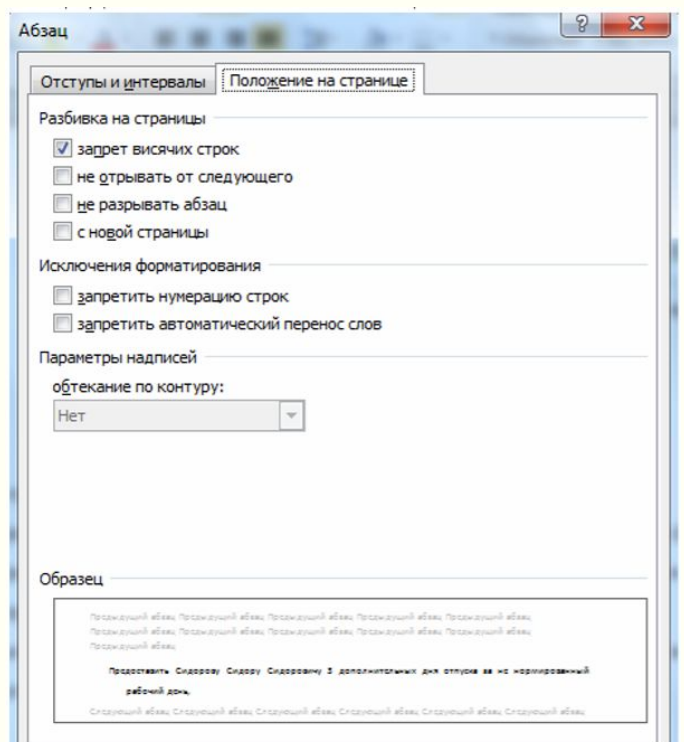

## ▪ **Форматирование символов.**

При выборе атрибутов форматирования символов справедливо правило: сначала выделить, потом выбрать. Поэтому сначала следует выделить слово, предложение, абзац или часть текста. Затем нужно выполнить команду **Главная / (Шрифт) Открытие диалогового окна Шрифт**.

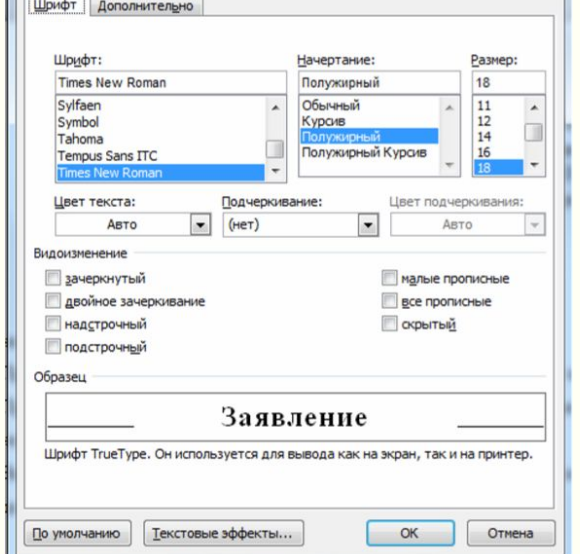

## **Microsoft Word**

▪ **Поиск и замена.**

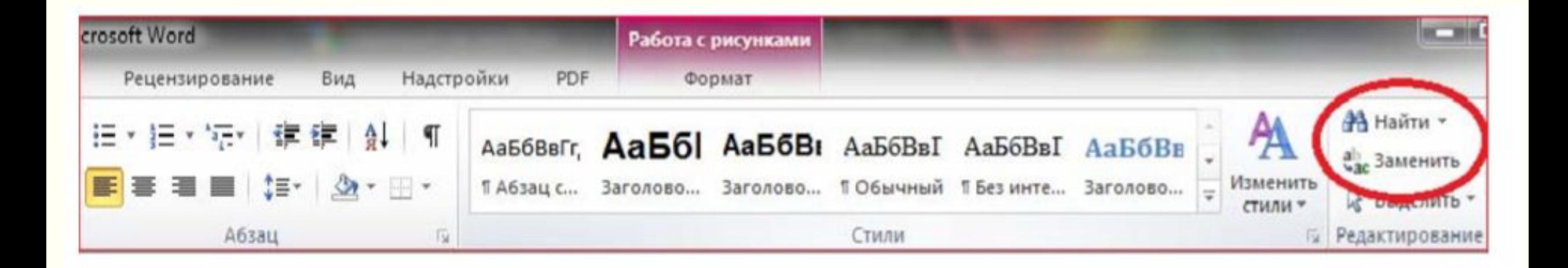

## ▪ **Поиск синонимов.**

Использование словаря синонимов позволяет заменить слово документа близким по смыслу. Для поиска синонимов нужно выполнить команду **Рецензирование / (правописание) Тезаурус.** 

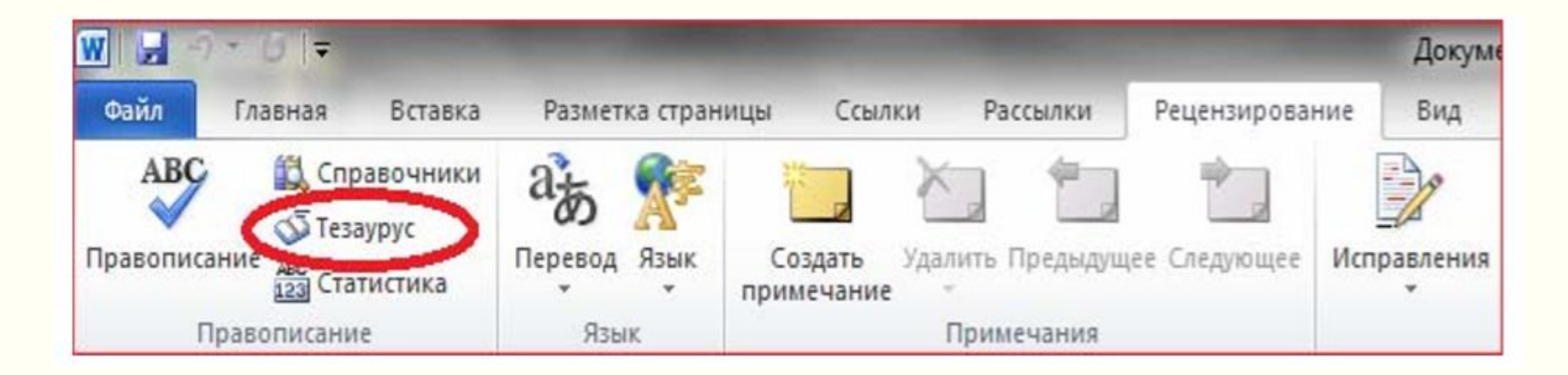

#### ▪ **Оглавление.**

Word располагает средствами автоматической компиляции оглавления большого документа. В оглавление включаются заголовки, имеющие стандартный стиль форматирования.

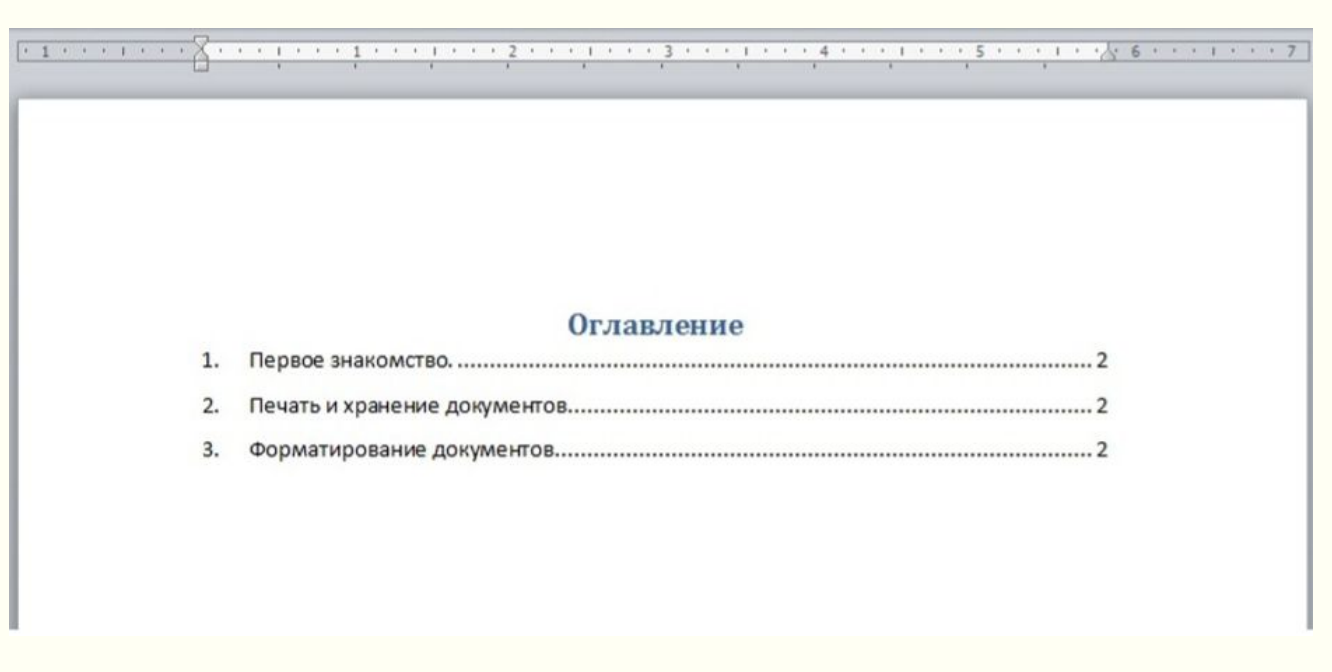

# **Microsoft Word**

## ▪ **Оглавление.**

Для создания оглавления, необходимо сделать следующее.

- 1. Установить курсор в то место, где планируется разместить оглавление.
- 2. Выполнить команду Ссылки/Оглавление

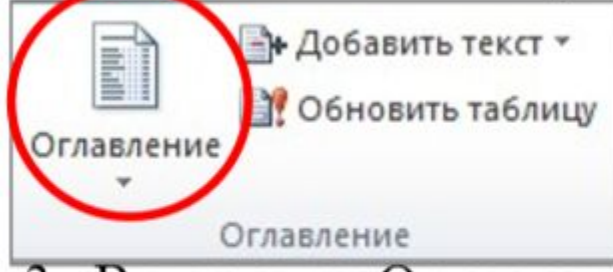

3. Во вкладке Оглавление диалогового окна Оглавление и указатели установить нужные параметры оглавления. В появившемся оглавлении убираем лишний текст, изменяем шрифт, размер. Вполне возможно, что номера страниц в оглавлении могут не совпадать. Для этого существует команда Обновить таблицу.

## ▪ **Оглавление.**

Наш большой документ готов. Для того чтобы в последствии обновить оглавление, необходимо сделать следующее.

- 1. Установить курсор в то поле, где находится оглавление (над ним появится диалоговое окно).
- Обновить таблицу 2. В диалоговом окне Оглавления нажать кнопку Будет представлено два способа обновления: обновить только номера страниц и обновить целиком.

## ▪ **Вставка формулы.**

 Для создания формулы необходимо предварительно поместить курсор в то место документа, где планируете разместить формулу и выполнить команду **Вставка / Формула /Вставить новую формулу** или нажать сочетание клавиш **alt+=**.

▪ **Вставка формулы. Сервис.**

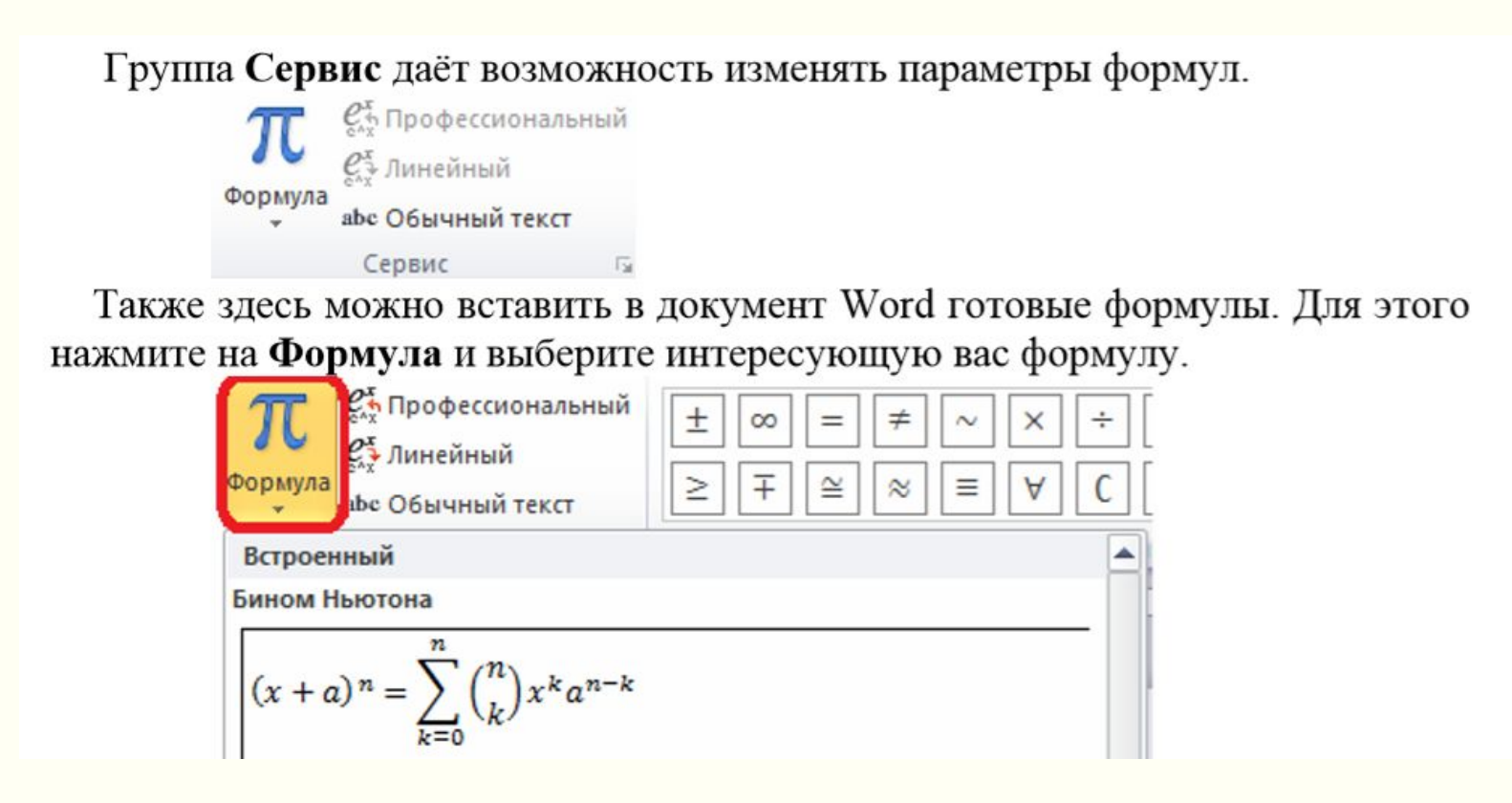

# ▪ **Завершение создания формулы.**

 Чтобы закончить редактирование формулы и выйти из конструктора формул, необходимо установить курсор мыши вне рамки, ограничивающей созданную формулу и нажать левую кнопку мыши.

Для того чтобы отредактировать формулу, вставленную в документ, достаточно установить на ней курсор и нажать левую кнопку мыши.